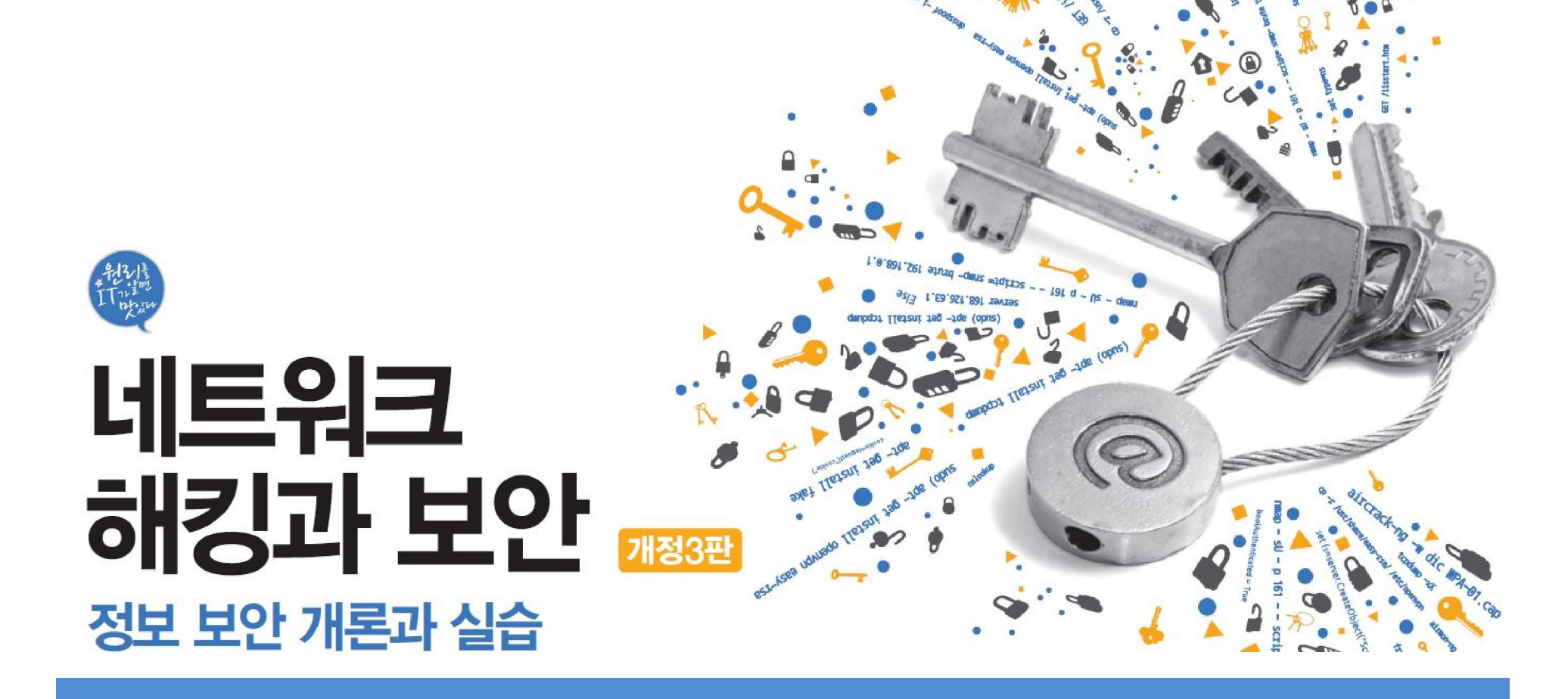

# Chapter 07 스푸핑

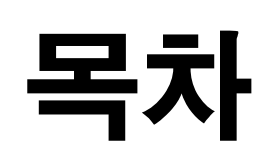

스푸핑 공격

**IT СООКВООК** 

- ARP 스푸핑
- IP 스푸핑
- DNS 스푸핑
- E-Mail 스푸핑

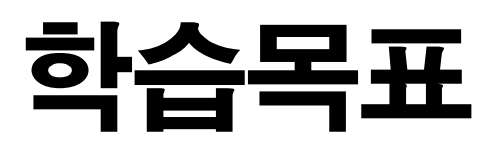

- 스푸핑 공격을 이해하고 탐지할 수 있다.
- ARP, IP, DNS 스푸핑 공격을 실행할 수 있다.
- 스푸핑 공격에 대처하고 예방하는 방법을 알아본다.

1.1 스푸핑 공격에 대한 이해

### ■ 스푸핑(Spoofing)

- '속이다'는 의미
- 인터넷이나 로컬에서 존재하는 모든 연결에 스푸핑 가능
- 정보를 얻어내기 위한 중간 단계의 기술로 사용하는 것 외에 시스템을 마비 시키는 데 사용할 수도 있음.

## ■ 스푸핑 공격 대비책

- 관리하는 시스템의 MAC 주소를 확인하여 테이블로 만들어 둠.
- 브로드캐스트 ping을 네트워크에 뿌려 그에 답하는 모든 시스템에 대한 MAC 주소 값을 시스템 캐시에 기록함.
- arp -a로 현재 IP 주소 값과 MAC 주소의 대칭 값 비교하여 엉뚱한 MAC 주소 로 맵핑되어 있는 항목을 확인

#### 실습 7-1 시스템의 IP와 MAC 주소 수집하기

실습환경 · 공격자 시스템 : 리눅스 우분투 데스크탑 14

• 필요 프로그램 : fping

### ① 브로드캐스트 ping 보내기

fping -a - g 192.168.0.1/24

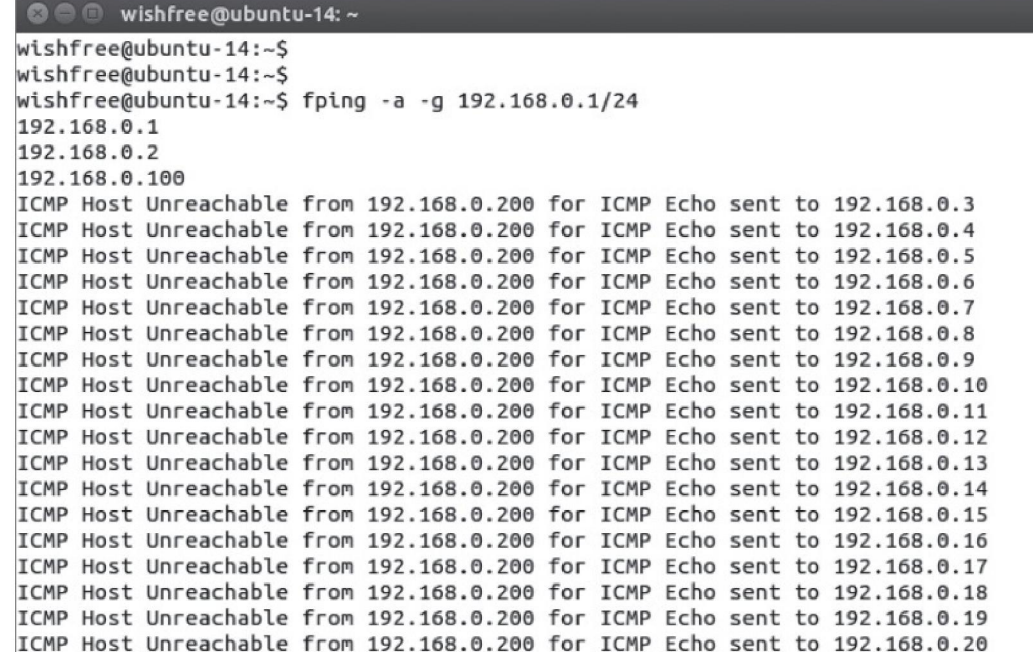

그림 7-1 192.168.0.1/24 네트워크에 ping 보내기

**IT COOKBOOK** 

#### 실습 7-1 시스템의 IP와 MAC 주소 수집하기

### ② MAC 주소 확인하기

arp -a

<sup>®</sup> wishfree@ubuntu-14: ~

wishfree@ubuntu-14:~\$ arp -a ? (192.168.0.100) at 00:0c:29:97:13:8c [ether] on eth0 ? (192.168.0.2) at 00:0c:29:b2:4c:80 [ether] on eth0 ? (192.168.0.1) at 00:16:d3:ca:85:67 [ether] on eth0 wishfree@ubuntu-14:~\$

그림 7-2 192.168.0.1/24 네트워크에 존재하는 시스템의 MAC 주소

### 2. ARP 스푸핑

2.1 ARP 스푸핑에 대한 이해

### ■ ARP 스푸핑

MAC 주소를 속이는 것(2계층에서 작동해 공격 대상이 같은 랜에 있어야 함.)

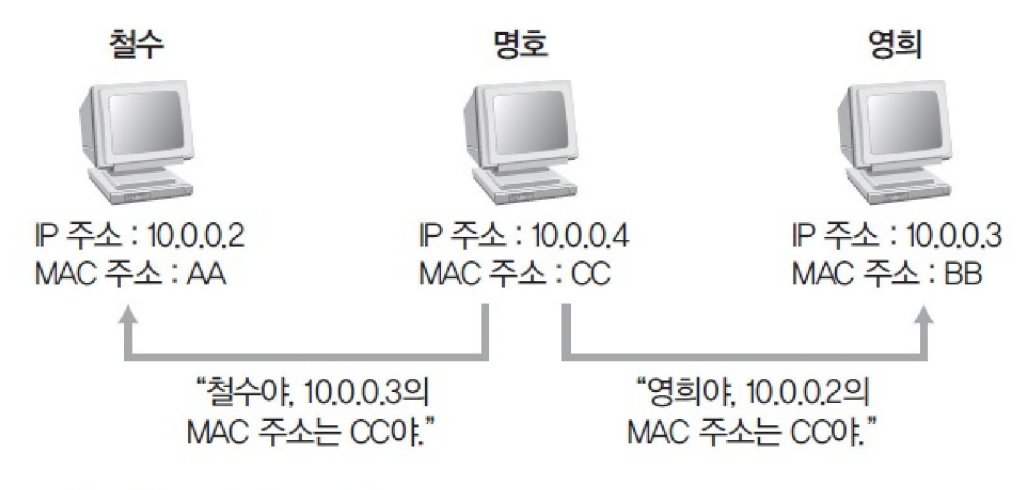

그림 7-3 ARP 스푸핑 예

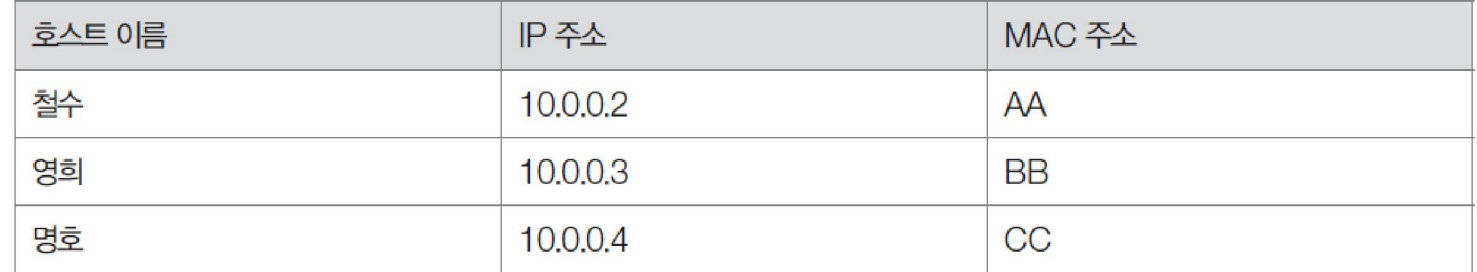

### 2. ARP 스푸핑

2.1 ARP 스푸핑에 대한 이해

### ■ ARP 스푸핑

#### 스니핑의 또 다른 기법

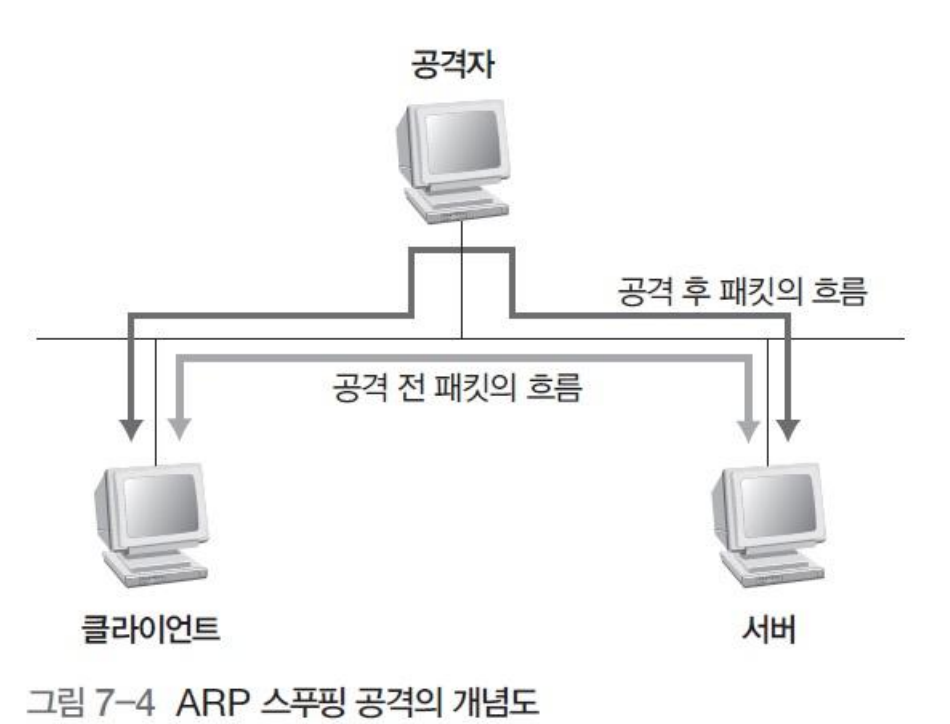

**IT COOKBOOK** 

#### 실습 7-2 ARP 스푸핑으로 스니핑하기

#### 실습환경 · 공격자 시스템 : 칼리 리눅스

- 텔넷 서버 : 우분투 서버 16
- 텔넷 클라이언트 : 우분투 데스크탑 14
- 필요 프로그램 : fake

### ① fake 설치하기

apt- get install fake

## fake를 설치한 후 'send\_arp' 명령을 실행하면 사용법이 나옴.

send\_arp

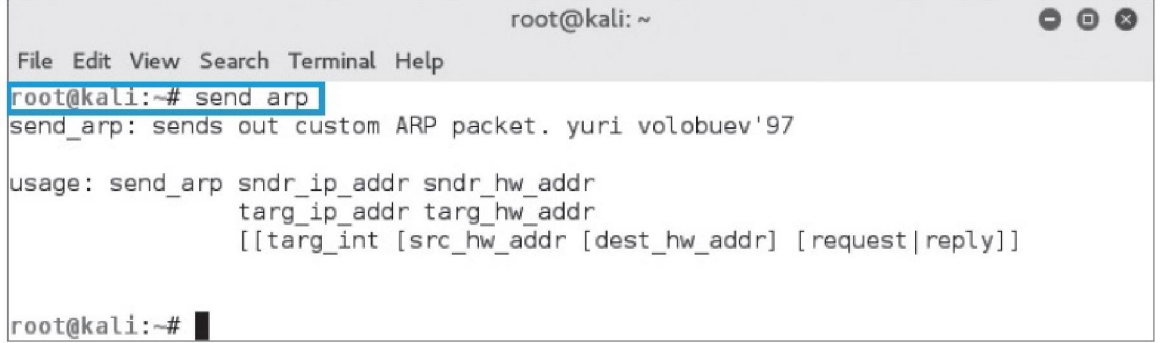

#### 실습 7-2 ARP 스푸핑으로 스니핑하기

### ② 공격 전에 시스템의 MAC 주소 테이블 확인하기

- ping c 1 192.168.0.2
- ping c 1 192.168.0.200
- arp -a

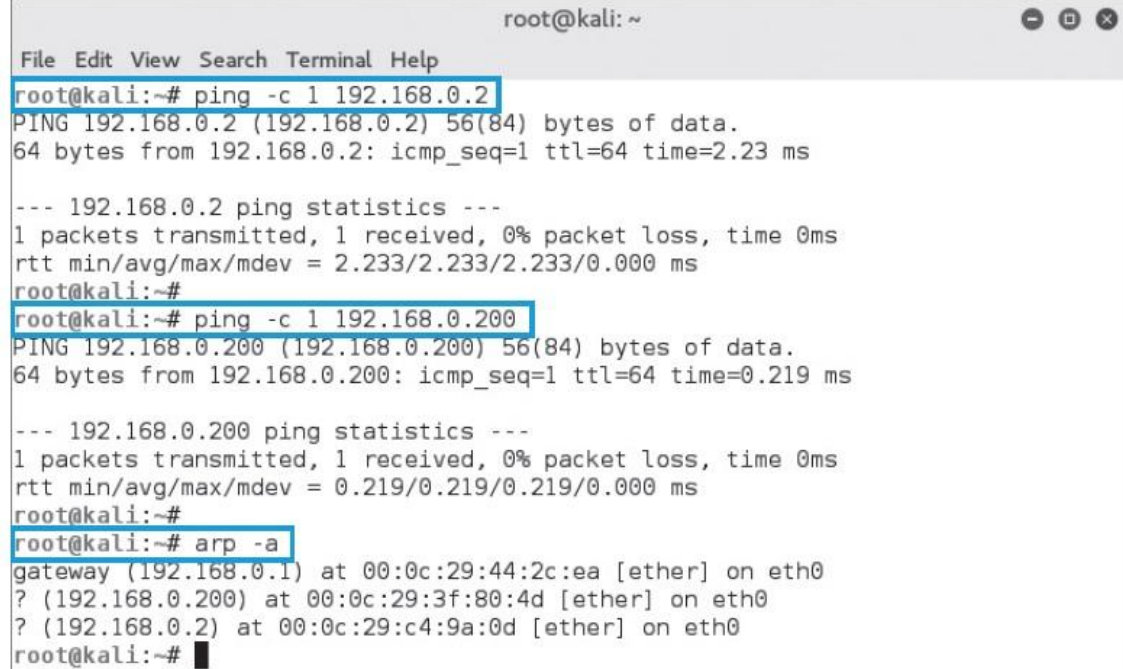

그림 7-7 ARP 스푸핑 공격 전에 확인한 클라이언트의 MAC 주소 테이블

#### 실습 7-2 ARP 스푸핑으로 스니핑하기

### ② 공격 전에 시스템의 MAC 주소 테이블 확인하기

#### arp -a

C C root@ubuntu-S-16: /

root@ubuntu-S-16:/# arp -a ? (192.168.0.1) at 00:0c:29:44:2c:ea [ether] on ens160 ? (192.168.0.200) at 00:0c:29:3f:80:4d [ether] on ens160 ? (192.168.0.201) at 00:0c:29:ad:25:88 [ether] on ens160 root@ubuntu-S-16:/#

(a) ARP 스푸핑 공격 전에 확인한 텔넷 서버의 MAC 주소 테이블

C © root@ubuntu-14: /

root@ubuntu-14:/# arp -a

? (192.168.0.2) at 00:0c:29:c4:9a:0d [ether] on eth0

? (192.168.0.201) at 00:0c:29:ad:25:88 [ether] on eth0

? (192.168.0.1) at 00:0c:29:44:2c:ea [ether] on eth0

root@ubuntu-14:/#

(b) ARP 스푸핑 공격 전에 확인한 텔넷 클라이언트의 MAC 주소 테이블

그림 7-8 ARP 스푸핑 공격 전에 확인한 텔넷 서버와 텔넷 클라이언트의 MAC 주소 테이블

#### 실습 7-2 ARP 스푸핑으로 스니핑하기

### ③ 패킷 릴레이와 TCP Dump 수행하기

## 패킷이 원래 목적한 곳으로 가도록 패킷 릴레이를 작동시킴. fragrouter –B1

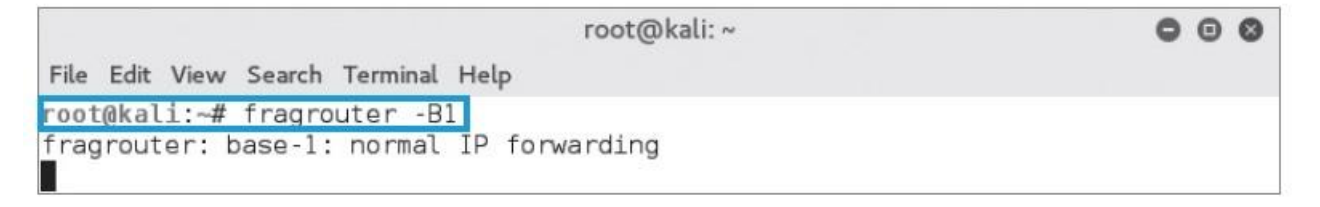

그림 7-9 fragrouter 실행

#### 실습 7-2 ARP 스푸핑으로 스니핑하기

### ③ 패킷 릴레이와 TCP Dump 수행하기

### 패킷을 스니핑할 수 있도록 TCP Dump를 실행

#### tcpdump -xX

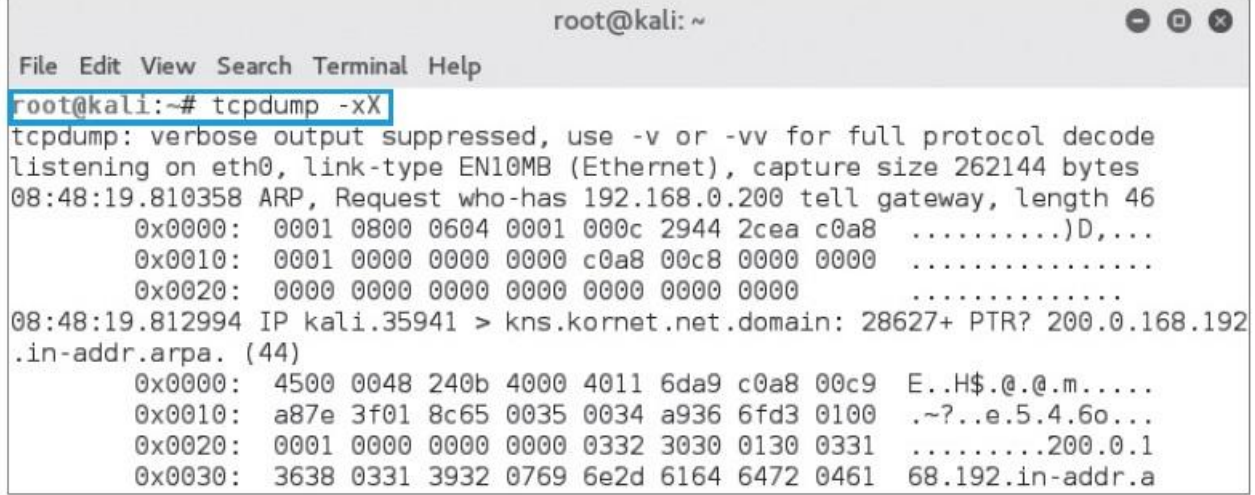

그림 7-10 TCP Dump 실행

#### 실습 7-2 ARP 스푸핑으로 스니핑하기

### ④ ARP 스푸핑 공격 수행하기

send\_arp 192.168.0.2 00:0C:29:AD:25:88 192.168.0.200 00:0C:29:3F:80:4D

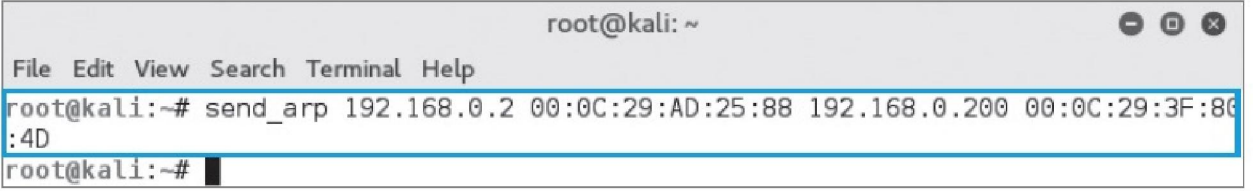

그림 7-11 send\_arp를 이용한 ARP 스푸핑

### ⑤ 공격 후 각 시스템의 MAC 주소 테이블 확인하기

arp -a

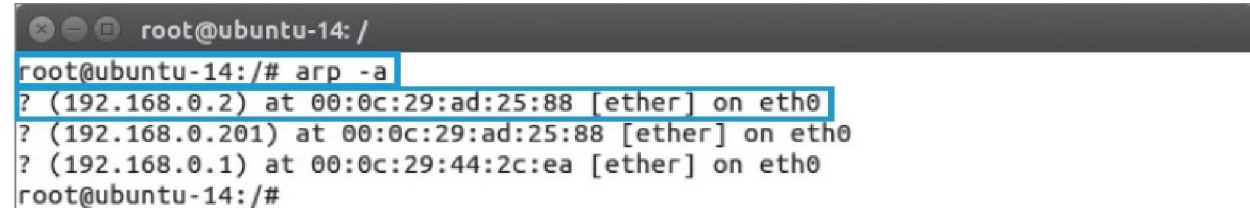

그림 7-12 ARP 스푸핑 공격 후 텔넷 클라이언트의 MAC 주소 테이블

#### 실습 7-2 ARP 스푸핑으로 스니핑하기

### ⑥ 텔넷 연결하기

telnet 192.168.0.2

#### C C root@ubuntu-14: /

root@ubuntu-14:/# telnet 192.168.0.2 Trying 192.168.0.2... Connected to 192.168.0.2. Escape character is '^]'. Ubuntu 16.04 LTS ubuntu-S-16 login: wishfree

그림 7-13 ARP 스푸핑 공격 후 텔넷 연결

#### **IT COOKBOOK**

### 1. 스푸핑 공격

#### 실습 7-2 ARP 스푸핑으로 스니핑하기

### ⑦ 스니핑한 패킷 확인

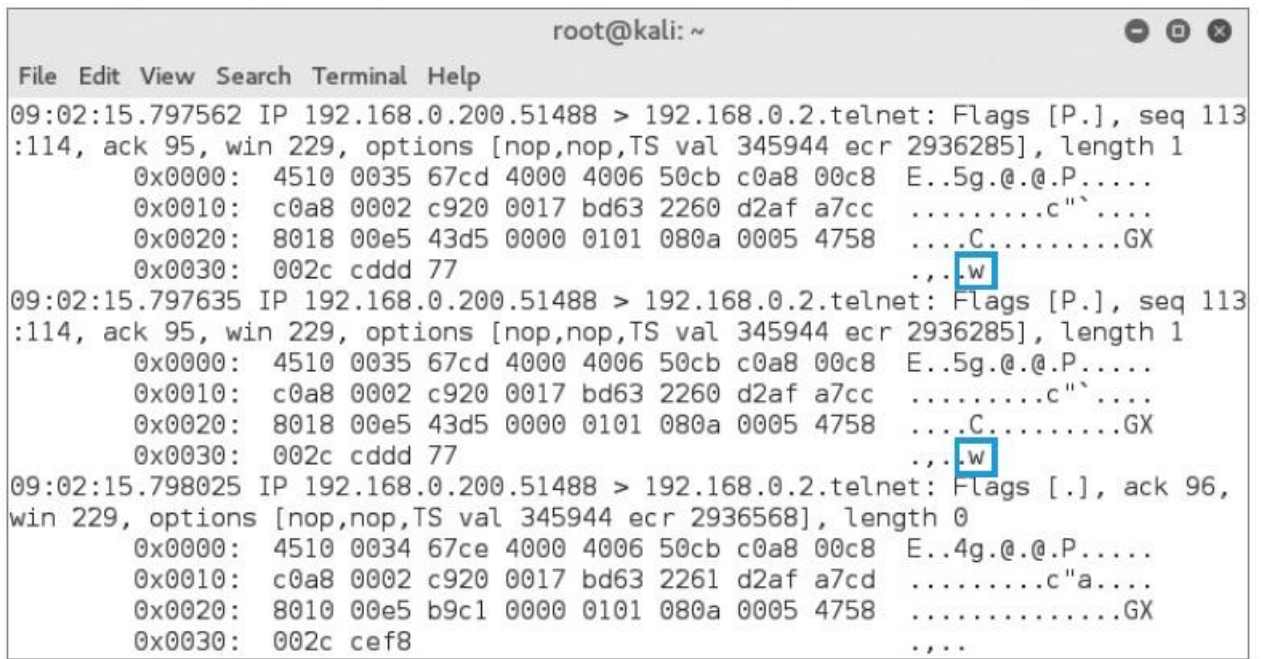

#### 그림 7-14 ARP 스푸핑 공격 시 캡처한 패킷

#### 실습 7-2 ARP 스푸핑으로 스니핑하기

### ⑧ ARP 스푸핑 패킷 분석하기

#### send\_arp로 보낸 패킷을 공격자 시스템에서 Wireshark를 이용해 캡처

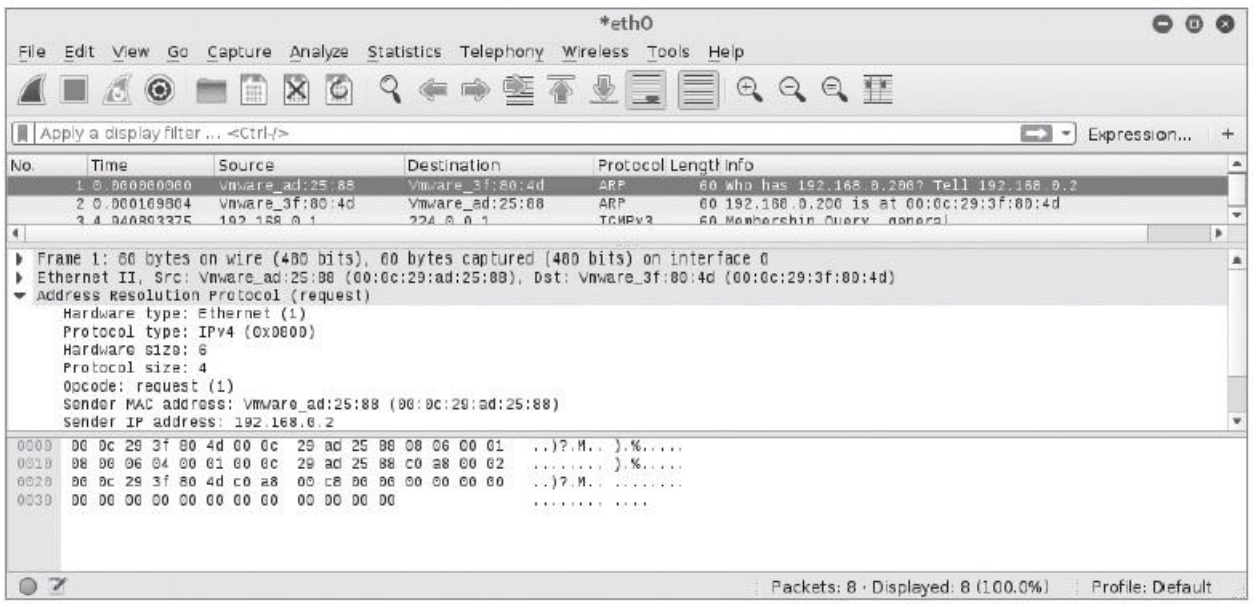

그림 7-15 ARP 스푸핑 패킷

#### 실습 7-2 ARP 스푸핑으로 스니핑하기

### ⑧ ARP 스푸핑 패킷 분석하기

### ARP 스푸핑 패킷의 구조를 분석

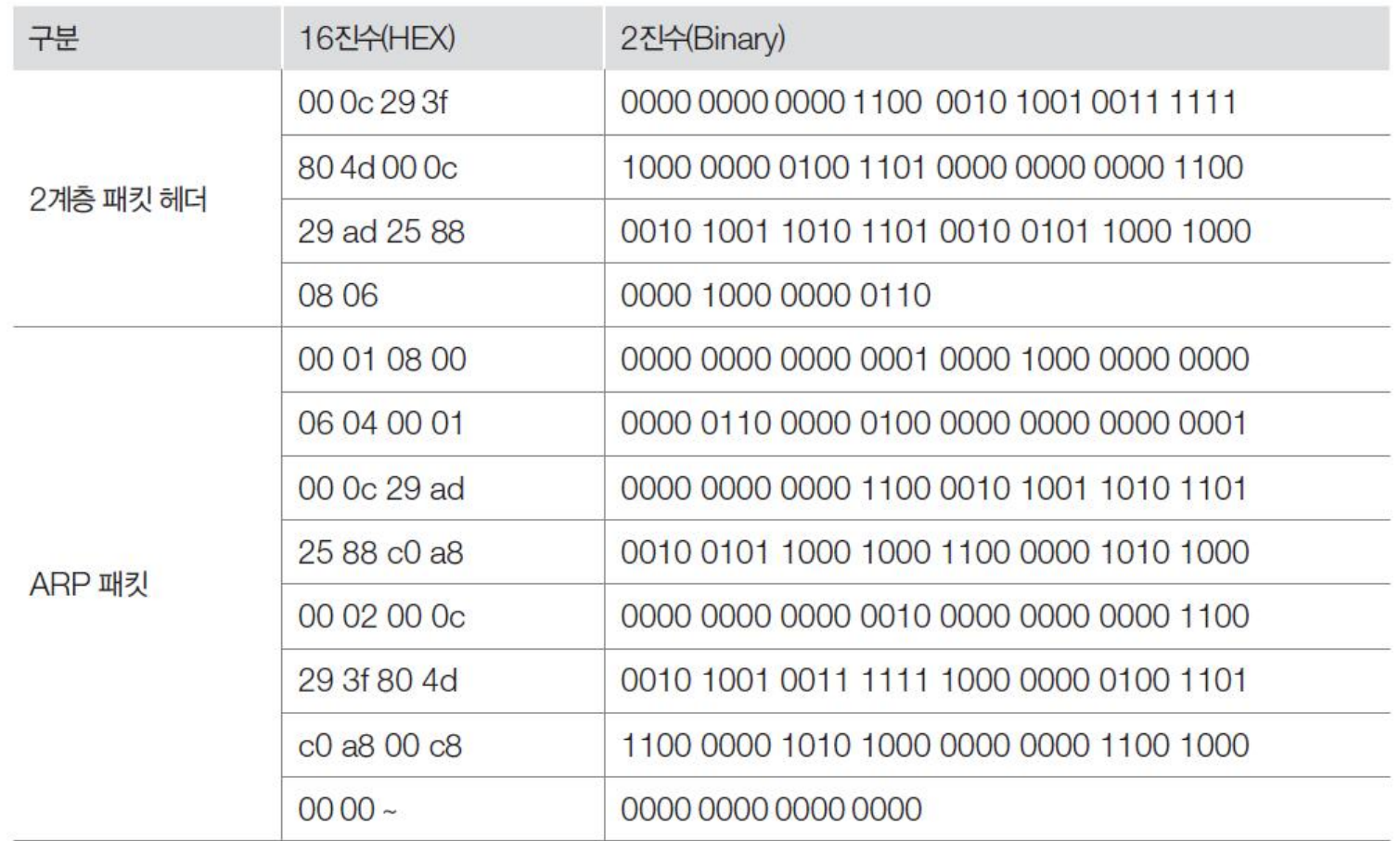

#### 실습 7-2 ARP 스푸핑으로 스니핑하기

### ⑧ ARP 스푸핑 패킷 분석하기

### 각 부분을 이더넷 프레임의 기본 구조에 매칭

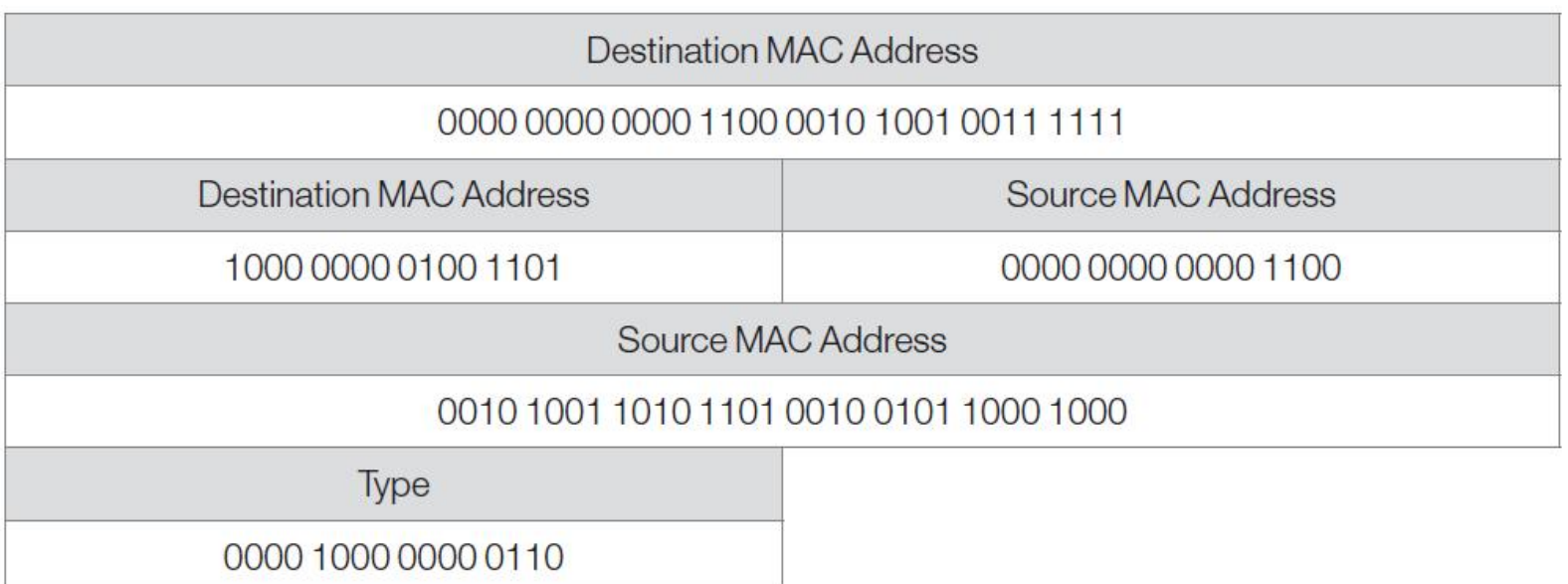

#### 실습 7-2 ARP 스푸핑으로 스니핑하기

### ⑧ ARP 스푸핑 패킷 분석하기

### 각 부분을 ARP 패킷의 기본 구조에 매칭

![](_page_19_Picture_52.jpeg)

#### 2. ARP 스푸핑

### ■ ARP 스푸핑에 대한 보안 대책

- arp -a 명령을 입력하고 Enter를 누르면 현재 MAC 주소 테이블을 볼 수 있음.
- 윈도우 서버 2012의 경우, 설정하고자 하는 IP 주소와 MAC 주소를 static으로 확인한 뒤 'arp -s <IP 주소> <MAC 주소>' 형식으로 명령을 입력
- 다시 arp -a 명령으로 MAC 주소 테이블을 확인하면 뒷부분에 PERMPermanent 옵션 또는 static이 있음

→ 이렇게 설정된 IP와 MAC 주소 값은 ARP 스푸핑 공격이 들어와도 변하지 않음.

![](_page_20_Picture_145.jpeg)

그림 7-16 static MAC 주소의 설정

3.1 IP 스푸핑에 대한 이해

### ■ 트러스트(Trust)

- 시스템에 접속할 때 자신의 IP 주소로 인증하면 로그인 없이 접속이 가능하게 만든 것(스니핑은 막을 수 있지만, IP만 일치하면 인증 우회가 가능)
- SSO(Single Sign On) : 트러스트에 대한 약점이 알려지면서 개발됨. (대표적인 예는 커버로스(Kerberos)를 쓰는 윈도우의 액티브 디렉토리, 썬 마이크로시스 템즈의 NIS+ 등이 있음)

#### 3.1 IP 스푸핑에 대한 이해

## ■ 트러스트의 설정과 역할

- ./etc/hosts.equiv : 시스템 전체에 영향을 미침
- .\$HOME/.rhost : 사용자 한 사람에 귀속하는 파일

#### 표 7-1 ./etc/hosts.equiv 또는 .rhost 레코드 내용

![](_page_22_Picture_63.jpeg)

3.1 IP 스푸핑에 대한 이해

#### ■ IP 스푸핑

#### IP 주소를 속이는 것

![](_page_23_Picture_4.jpeg)

#### 그림 7-17 IP 스푸핑의 개념을 이해할 수 있는 예

 최근에는 계정의 패스워드가 같아야만 패스워드를 묻지 않도록 변경되었고, SSH를 사용하도록 권고하기 때문에 IP 스푸핑 공격이 이루어지지 않음.

3.1 IP 스푸핑에 대한 이해

### ■ IP 스푸핑의 보안 대책

- 가장 좋은 보안 대책은 트러스트를 사용하지 않는 것
- 트러스트를 사용해야 한다면 트러스트된 시스템의 MAC 주소를 static으로 지 정

**IT COOKBOOK** 

#### 4.1 DNS 스푸핑에 대한 이해

### ■ DNS 스푸핑

- 웹 스푸핑과 비슷
- 예) 인터넷 익스플로러 주소 창에 원하는 사이트 이름을 입력하고 키를 눌렀는 데 엉뚱한 사이트로 연결되는 것

**IT COOKBOOK** 

#### 4.1 DNS 스푸핑에 대한 이해

### ■ DNS 서비스

![](_page_26_Figure_4.jpeg)

그림 7-18 정상적인 DNS 서비스

4.1 DNS 스푸핑에 대한 이해

### ■ DNS 스푸핑

## ① 클라이언트가 DNS 서버로 DNS Query 패킷을 보내는 것을 확인(ARP 스푸핑 과 같은 선행 작업이 필요)

![](_page_27_Figure_4.jpeg)

그림 7-19 DNS Query

4.1 DNS 스푸핑에 대한 이해

### ■ DNS 스푸핑

## ② DNS 서버가 올바른 DNS Response 패킷을 보내주기 전에 위조된 DNS Response 패킷을 클라이언트에게 보냄.

![](_page_28_Figure_4.jpeg)

그림 7-20 공격자와 DNS 서버의 DNS Response

4.1 DNS 스푸핑에 대한 이해

### ■ DNS 스푸핑

## ③ 클라이언트는 공격자가 보낸 DNS Response 패킷을 올바른 패킷으로 인식하 고 웹에 접속

![](_page_29_Picture_4.jpeg)

그림 7-21 공격 성공 후 도착한 DNS Response

#### **IT COOKBOOK**

#### 실습 7-3 DNS 스푸핑 공격 실습하기

#### 실습환경 · 공격자 시스템 : 칼리 리눅스

- 공격 대상 시스템 : 윈도우 7
- 모조 웹사이트 시스템 : 윈도우 서버 2012(IIS)
- 필요 프로그램 : arpspoof, fragrouter, dnsspoof

### ① 웹 서버 구축하기

![](_page_30_Picture_8.jpeg)

그림 7-22 위조용 웹 서버의 화면

Page 32

### 실습 7-3 DNS 스푸핑 공격 실습하기

4. DNS 스푸핑

### ② 웹 사이트의 정상 접속 여부 확인하기

![](_page_31_Picture_3.jpeg)

그림 7-23 구글 사이트 접속

## ③ DNS 스푸핑 파일 설정하기

 공격을 하고 싶은 사이트를 임의의 hosts 파일에 등록 vi dnsspoof.hosts

192.168.0.1 \*.google.co.kr

![](_page_32_Picture_62.jpeg)

그림 7-24 dnsspoof.hosts 설정

#### 실습 7-3 DNS 스푸핑 공격 실습하기

### ④ ARP 스푸핑과 패킷 릴레이

 구글의 MAC 주소를 알아내기 위해 패킷을 보낼 때 공격자 시스템을 지나도록 ARP 스푸핑을 실행하고, 패킷이 끊어지지 않도록 fragrouter 실행 arpspoof -t 192.168.0.100 192.168.0.1

fragrouter -B1

![](_page_33_Picture_80.jpeg)

![](_page_33_Picture_81.jpeg)

그림 7-25 ARP 스푸핑 공격과 fragrouter 실행

#### 실습 7-3 DNS 스푸핑 공격 실습하기

### ⑤ DNS 스푸핑 공격 수행하기

dnsspoof - help

### dnsspoof -i eth0 -f /dnsspoof.hosts

![](_page_34_Picture_52.jpeg)

![](_page_34_Picture_53.jpeg)

#### 그림 7-26 DNS 스푸핑 툴의 도움말과 동작

#### 실습 7-3 DNS 스푸핑 공격 실습하기

### ⑤ DNS 스푸핑 공격 수행하기

공격이 성공하면 위조용 웹 서버로 접속됨.

![](_page_35_Picture_5.jpeg)

#### 그림 7-27 공격 후 구글 사이트가 위조 사이트로 연결됨

#### 실습 7-3 DNS 스푸핑 공격 실습하기

### ⑤ DNS 스푸핑 공격 수행하기

 공격이 실패하면 클라이언트를 리부팅하거나, 시스템에 있는 DNS 내용을 삭제 ipconfig /flushdns

![](_page_36_Picture_5.jpeg)

그림 7-28 공격 실패 시 클라이언트의 DNS 정보 삭제

#### 실습 7-3 DNS 스푸핑 공격 실습하기

### ⑤ DNS 스푸핑 공격 수행하기

 공격이 성공하면 클라이언트에서 www.google.com에 ping 날려 확인 ping www.google.com

![](_page_37_Picture_56.jpeg)

그림 7-29 공격 후 클라이언트에서 구글 사이트로 ping 보내기

**IT COOKBOOK** 

#### 4.1 DNS 스푸핑에 대한 이해

### ■ DNS 스푸핑의 보안 대책

- 사이트에 접속하면 캐시에서 읽어들인 후 hosts 파일을 통해 도메인 이름에 대 한 IP 주소를 해석
- Hosts 파일에 중요한 사이트의 IP 주소를 확인하여 적어두면 DNS 스푸핑 공격 을 당하지 않음.

![](_page_38_Picture_6.jpeg)

그림 7-32 ping으로 접속하려는 시스템의 IP 확인

#### 4.1 DNS 스푸핑에 대한 이해

### ■ DNS 스푸핑의 보안 대책

- DNS 서버에 대한 DNS 스푸핑 공격은 BIND(Berkeley Internet Name Domain) 를 최신 버전으로 바꿔서 해결
- BIND : PTR 레코드뿐만 아니라 PTR 레코드에 의한 A 레코드 정보까지 확인한 후 네임 서버의 데이터베이스 파일 변조 여부까지 판단 가능
	- PTR 레코드 : Reverse Zone(리버스 존)에서 가장 중요한 레코드로, IP 주소에 대한 도 메인 이름을 해석
	- A 레코드 : Forward Zone에서 도메인 이름에 대한 IP 주소를 해석

if (gethostbyname(gethostbyaddr(getpeername())) != getpeername()) { /\* DNS 스푸핑의 위험을 알리고 종료 \*/ }

#### 실습 7-4 E-mail 스푸핑 공격하기

실습환경 • 공격자 시스템 : 윈도우 서버 2012, 우분투 14

• 필요 프로그램 : hmailserver, Sendmail

### ① hmailserver 설치하기

hmailserver는 윈도우에서 동작하는 무료 메일서버로 다운로드 받은 뒤 설치

![](_page_40_Picture_6.jpeg)

#### 실습 7-4 E-mail 스푸핑 공격하기

### ① hmailserver 설치하기

 설치 중간에 메일 서버가 사용할 데이터베이스를 구성하고 관리자의 패스워드 를 설정

![](_page_41_Picture_61.jpeg)

그림 7-35 hmailserver의 데이터베이스 선택

그림 7-36 hmailserver의 관리자 패스워드 설정

#### 실습 7-4 E-mail 스푸핑 공격하기

### ② hmailserver 실행하기

hmailserver administrator를 실행 후 <Add> 버튼을 눌러 메일 서버 추가

![](_page_42_Picture_58.jpeg)

그림 7-37 hmailserver administator 실행

그림 7-38 mail 서버 및 관리자 계정 등록

실습 7-4 E-mail 스푸핑 공격하기

### ② hmailserver 실행하기

추가된 메일 서버를 선택하고, <Connect> 버튼을 누른 후 관리자 패스워드 입력

![](_page_43_Picture_55.jpeg)

그림 7-39 mail 서버 연결

그림 7-40 administrator 패스워드 입력

실습 7-4 E-mail 스푸핑 공격하기

### ② hmailserver 실행하기

[Domains]를 선택한 뒤, <Add> 버튼을 클릭하여 empas.com을 등록

![](_page_44_Picture_47.jpeg)

그림 7-41 도메인으로 empas.com 등록

실습 7-4 E-mail 스푸핑 공격하기

### ② hmailserver 실행하기

 등록된 [Domains]를 선택한 뒤, [Accounts]에서 <Add> 버튼을 클릭하여 사용 자 계정으로 wishfree@empas.com을 등록하고, 사용 용량을 설정

![](_page_45_Picture_62.jpeg)

그림 7-42 사용자 계정으로 wishfree@empas.com 등록

#### 실습 7-4 E-mail 스푸핑 공격하기

### ② hmailserver 실행하기

[Settings]-[Protocols]-[SMTP]-[Delivery of e-mail]에서 SMTP 서버 이름을 등록

![](_page_46_Picture_43.jpeg)

#### 그림 7-43 SMTP 메일 서버의 이름 등록

실습 7-4 E-mail 스푸핑 공격하기

## ③ telnet 설치하기

Server Manager의 'Add roles and features'에서 telnet 클라이언트 설치

![](_page_47_Picture_40.jpeg)

그림 7-44 telnet 클라이언트 설치

실습 7-4 E-mail 스푸핑 공격하기

## ④ 이메일 전송하기

![](_page_48_Picture_94.jpeg)

quit

관리자: 명령 프롬프트 as.com ESMTP  $\frac{\lambda}{\|\cdot\|}$ pas.com shfree@empas.com 9pn  $.$ com poofing test!  $19.875$  seconds) 한 연결을 잃었습니다. inistrator>

그림 7-45 메일 전송

실습 7-4 E-mail 스푸핑 공격하기

## ⑤ 이메일 확인하기

- wishfree@empas.com으로부터 메일이 정상적으로 전송되었음을 확인
- 이런 방식은 메일을 보내기만 하고 응답을 받을 수는 없음.

![](_page_49_Picture_66.jpeg)

그림 7-46 sendmail에서 전송한 이메일 확인

실습 7-4 E-mail 스푸핑 공격하기

## ⑤ 이메일 확인하기

## 리눅스에서는 sendmail을 사용하여 메일을 보낼 수 있음. telnet 127.0.0.1 25

#### **C** cot@ubuntu-14: / root@ubuntu-14:/# telnet 127.0.0.1 25 Trying 127.0.0.1... Connected to 127.0.0.1. Escape character is '^]'. 220 ubuntu-14 ESMTP Sendmail 8.14.4/8.14.4/Debian-8; Mon, 22 Aug 2016 00:33:25 + 0900; (No UCE/UBE) logging access from: localhost(OK)-localhost [127.0.0.1] helo localhost 250 ubuntu-14 Hello localhost [127.0.0.1], pleased to meet you mail from:wishfree@empas.com 250 2.1.0 wishfree@empas.com... Sender ok rcpt to:wishfree76@gmail.com 250 2.1.5 wishfree76@gmail.com... Recipient ok data 354 Enter mail, end with "." on a line by itself Hello Test!! 250 2.0.0 u7LFXP0s002838 Message accepted for delivery quit 221 2.0.0 ubuntu-14 closing connection Connection closed by foreign host. root@ubuntu-14:/#

그림 7-47 sendmail을 이용해 메일 전송하기

실습 7-4 E-mail 스푸핑 공격하기

### ■ E-mail 스푸핑의 보안 대책

- 스팸 메일의 필터를 통해 어느 정도 통제 가능
- 샵(#) 메일 같은 보안이 강화된 메일을 사용
- 샵 메일 : 이메일 구분 기호로 #을 사용하며, 국내에서 만들어진 전자우편 서비 스로 개인정보보호가 필요한 분야, 법적 효력이 필요한 분야, 문서 보안이 필요 한 분야 등에서 사용하기 위해 만들어졌음.

정보 보안 개론과 실습

네트워크 해킹과 보안 개정3판

# 감사합니다.

![](_page_52_Picture_3.jpeg)